## 浄化槽教室 WEB 受講の手順

①インターネットが利用できるパソコンやタブレット、スマートフォンをご準備ください。

②下記 URL または QR コードよりアクセスしていただきます。

【アクセス方法①】 環境技術センターHP [https://www.tokushima-env.jp](https://www.tokushima-env.jp/) より、『浄化槽教室 WEB 受講』のバナーから入る。

【アクセス方法②】 右の専用 QR コードから アクセスする。

- ③個人情報取扱同意書の画面が出ます。内容をお読みいただいた上で、『同意の上次に進む』 を押してください。
- ④下の画面が出たら、『Play』ボタンを押して動画を最後までご視聴下さい。

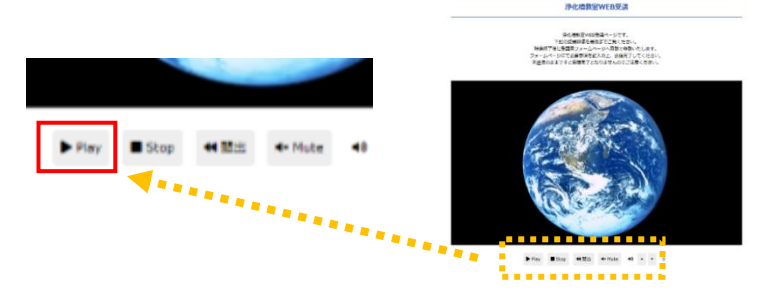

⑤最後まで視聴したら、左下図の入力フォームに自動的にジャンプします。

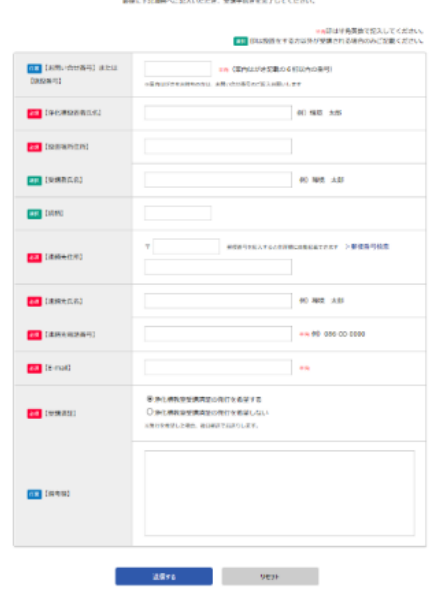

.<br>In a model was a state a contract of the state and the

必要事項を入力し、一番下の『送信』を押してい ただくと WEB 受講は終了となります。

- 注1) 左欄の『必須』欄は必ず入力して下さい。
- 注2)設置者以外の方が受講した場合は、『選択』 欄を必ず入力して下さい。

※WEB 受講についてご不明な点がございましたら、浄化槽教室担当 (088-636-1234) までお問合 せ下さい。